## **Logging In**

## **Logging In for the first time**

To bring up the application for the first time, open a browser and enter the following into the address bar:

http://*<MyInstalledServerName>*/geomonui, where *<MyInstalledServerName>* should be replaced with the actual name of the server/computer where the GeoSystems Monitor application has been installed.

In the example below (using Windows Server 2012), you would go to start, right click, select "System" which would bring up a panel similar to the one below.

In this instance, you would enter: http://*testmona2k12*/geomonui (server/computer name is not cap sensitive)

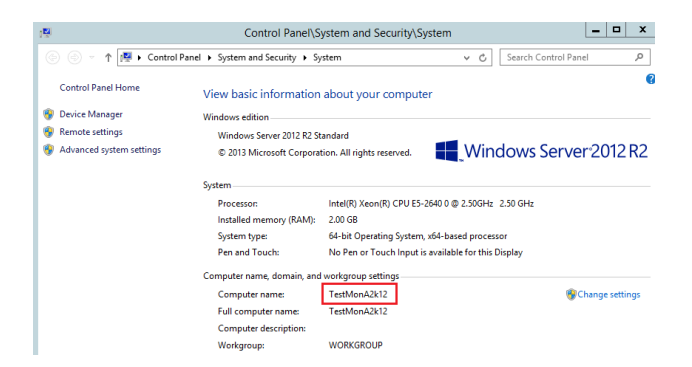

After you have done so, you should see the main dashboard of the GeoSystems Monitor.

Clicking the login button in the top right should bring up a dialog box (see image to the right)

At this point, you can log in as the System Administrator with the default password 'geo',

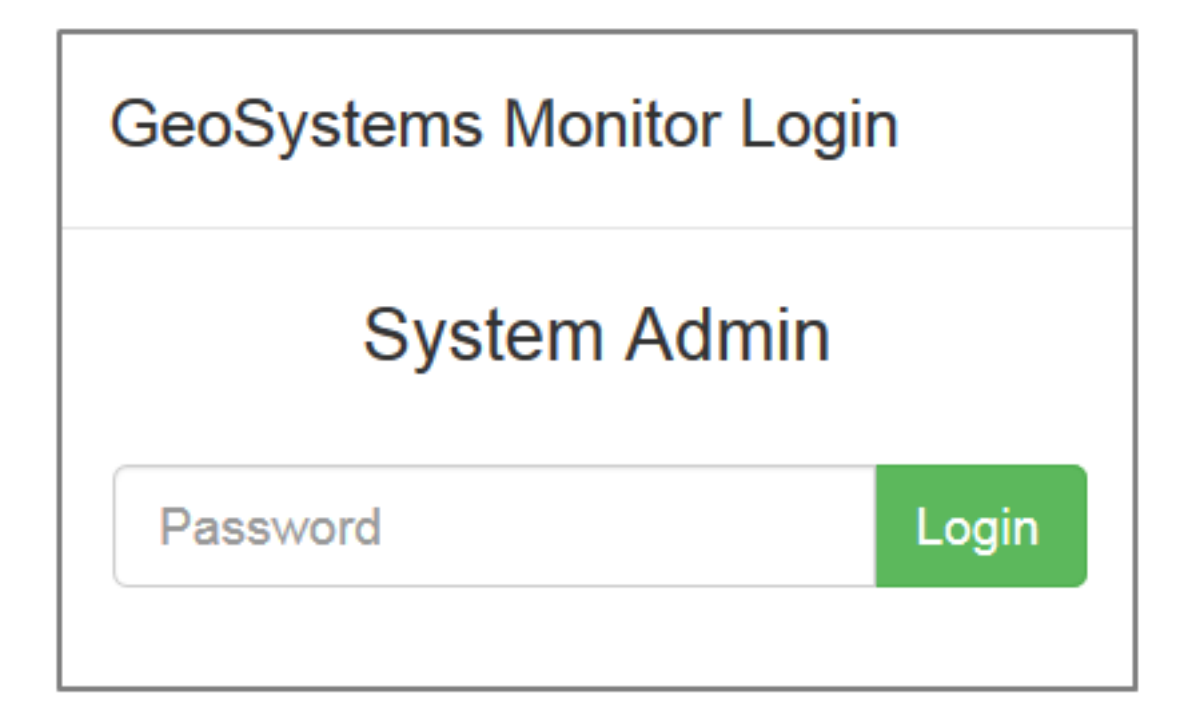

Once you have logged in, proceed to the next section: [Changing the System Administrator](http://www.vestra-docs.com/index.php?View=entry&EntryID=206) **[Password](http://www.vestra-docs.com/index.php?View=entry&EntryID=206)** 

Article ID: 204

Last updated: 10 Aug, 2018

Revision: 6

GeoSystems Monitor Enterprise -> Product Guide v4.0 -> Getting Started -> Logging In

<http://www.vestra-docs.com/index.php?View=entry&EntryID=204>